## 1. Proces vytvorenia konta záchranára

- a. Otvoriť odkaz: https://www.skzzedu.sk/
- b. Kliknúť na tlačítko Vytvoriť prístup do účtu
- c. Vyplniť všetky požadované údaje (prvé štyri údaje musia byť zhodné z údajmi uvedenými na vzdelávacom portáli

## Inicializácia účtu

Polia označené \* sú povinné.

Po vyplnení nasledujúcich údajov systém automaticky preverí ich platnosť. Ak kontrola prebehne úspešne, na zadanú emailovú adresu vám zašleme ďalšie inštrukcie k prihláseniu sa do Vášho účtu.

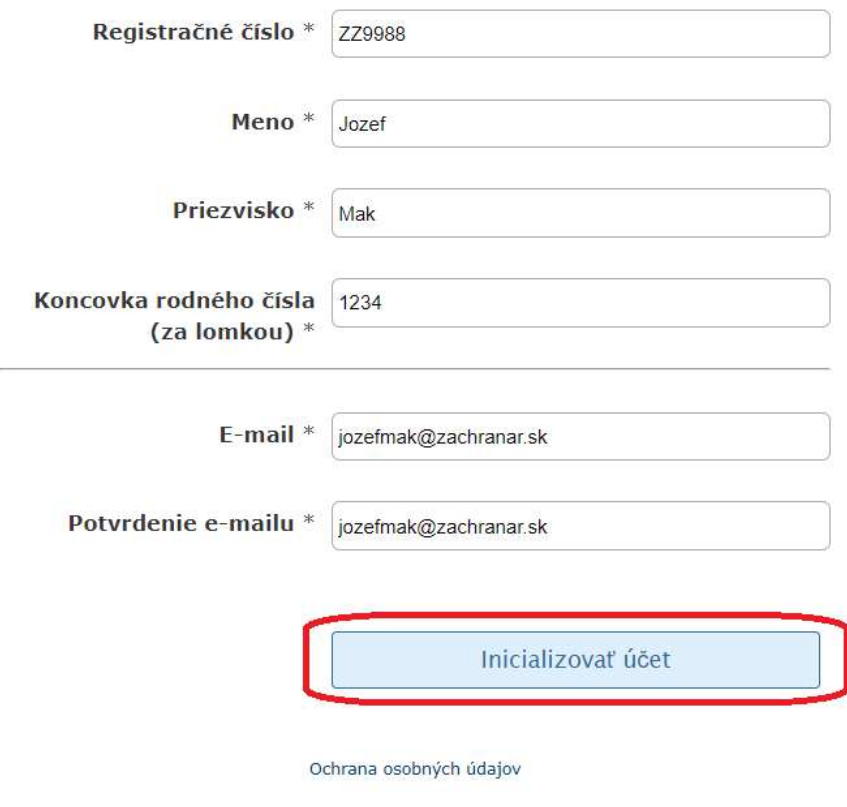

- © 2022 | Made by KaratNet Slovakia s.r.o.
- d. Kliknúť na tlačítko *Inicializovať účet*

 $-11JyL$ 

Na Vami zadaný email sme zaslali správu s ďalšími inštrukciami pre nastavenie Vášho účtu.

- e. Na uvedenú emailovú adresu sa odošle inicializačná linka kde si záchranár nastaví prihlasovacie údaje do svojho konta
- f. Vyplnená emailová adresa sa zapíše k danému záchranárovi a bude v budúcnosti použitá napr. pri zabudnutom hesle

g. Po uložení hesla za záchranár môže prihlásiť do svojho konta

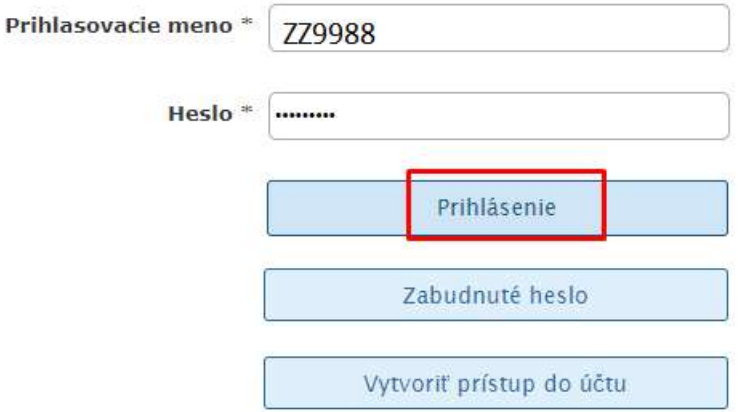

h. Po prvom prihlásení ešte musí potvrdiť Súhlas so spracúvaním osobných údajov

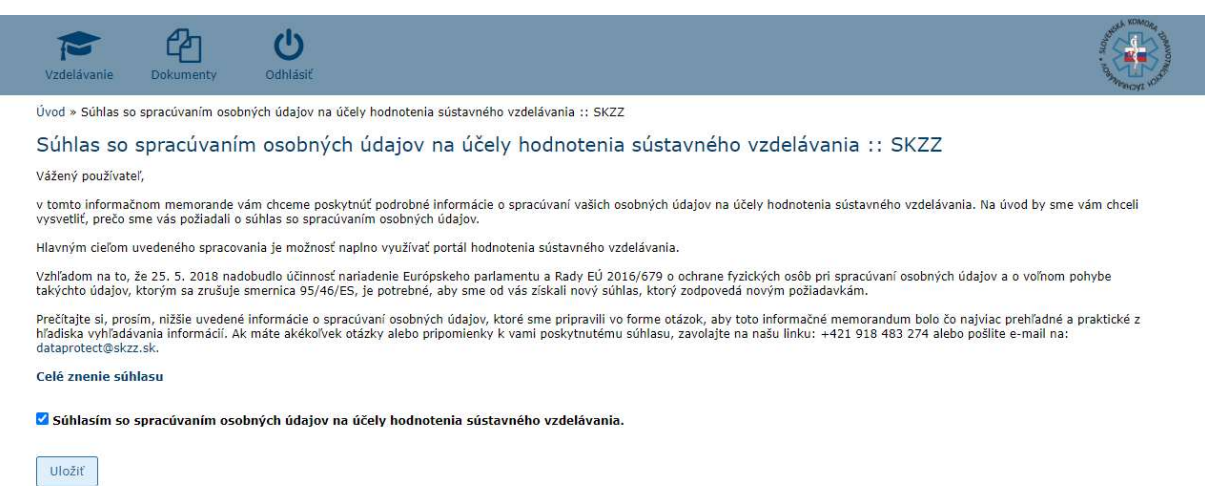

## 2. Proces nahodenia kreditov (záchranár vo svojom konte)

- a. Kliknúť na položku Vzdelávanie
- b. Kliknúť na tlačítko PLUS vľavo dole v tabuľke Kredity záchranárov
- c. Vyplniť požadovanú tabuľku (kreditovaná činnosť, kredity, termín, príloha)
- d. Kliknúť na tlačítko Uložiť

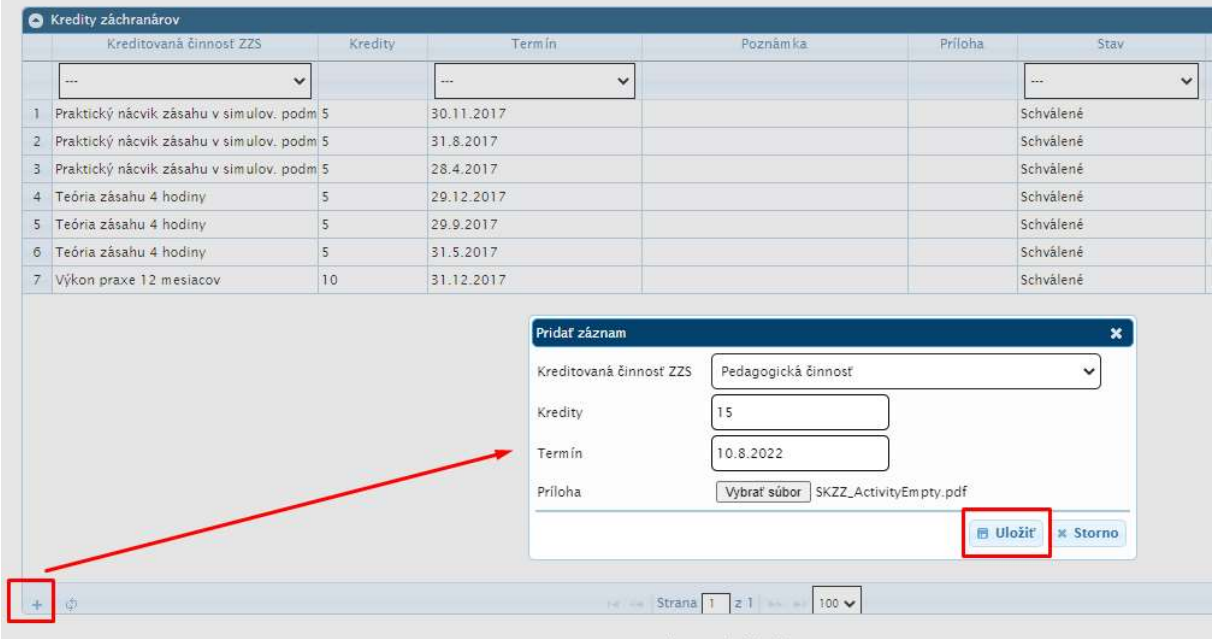

- e. Záznam sa zapíše do zoznamu kreditovaných činnosti so stavom Čakajúce na schválenie (znamená že kredity ešte neboli schválene)
- f. Je možné zobraziť priložený dokument kliknutím na tlačítko Zobraziť v stĺpci Príloha

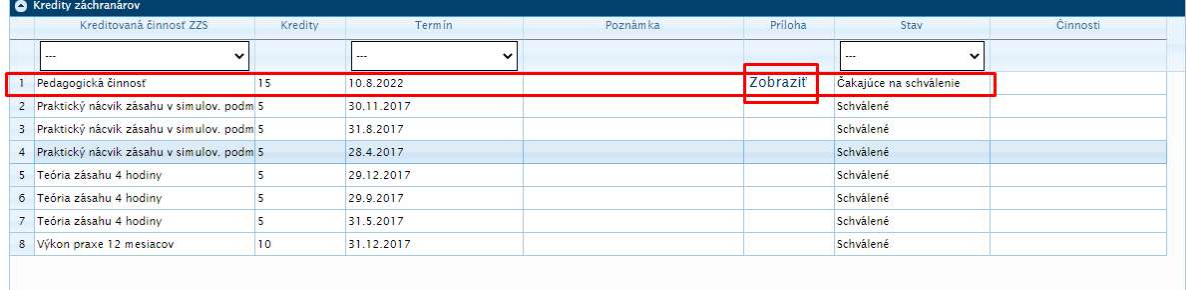